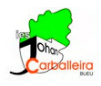

## **ELEMENTOS DEL PLANO CON GEOGEBRA**

- Debes ver tanto los ejes como la cuadrícula. Si no se ven, selecciónalos en .
- Vamos a dibujar un PUNTO de la siguiente forma:

Elige en el menú el icono *Punto*  $\bullet$ . A continuación con el ratón sitúalo en algún lugar de la gráfica.

Observa lo que sucede al crear un punto: en la gráfica vemos el punto dibujado con su nombre (una letra mayúscula). En la izquierda, en la *Vista algebraica*, vemos ese mismo nombre y sus coordenadas.

Nota: la primera coordenada del punto es su medida horizontal, la segunda coordenada es su medida vertical.

• Selecciona el icono *Mueve* . Este te permite desplazar el punto con el ratón, y fíjate en la *Vista algebraica* cómo van cambiando sus coordenadas.

Pulsa ahora con el botón derecho del ratón sobre el punto y cámbiale el nombre con la opción *Renombrar*.

Nota: el nombre de los puntos es siempre mayúsculo.

## EJERCICIOS

- 1. Dibuja los puntos A(3,1), B(-1,2), C(-1,-1), D(0,1).
- 2. Modifica el punto A en la vista algebraica y conviértelo en A(5,2).
- 3. Pulsa el botón derecho sobre el punto B y accede a su *Configuración*. Cambia su color por el rojo en la pestaña *Color*.
- 4. Pulsa el botón derecho sobre el punto C y accede a su *Configuración*. En la pestaña *Básico* haz que en *Etiqueta visible* esté marcado *Nombre y valor* en vez de *Nombre*.
- 5. Pulsa el botón derecho sobre el punto D y accede a su *Configuración*. Cambia su forma por una cruz en la pestaña *Estilo*.

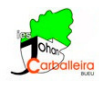

 $A = (-3.76, 0.92)$ 

• Ahora vas a aprender a dibujar RECTAS de la siguiente forma:

Dibuja dos puntos cualesquiera P y Q (no se llamarán así de forma automática, tendrás que renombrarlos).

Selecciona el icono *Recta* . Pulsa de forma consecutiva sobre los dos puntos.

Por último, vas a ocultar la recta que acabas de crear pinchando en la *Vista algebraica*  $\overbrace{\bigcirc}^{B = (1.64, -1.06)}$ 

• En el desplegable que puedes ver junto al icono *Recta* aparecen más iconos. Elige el *Segmento* .

Pulsa sobre los dos puntos P y Q. En la *Vista Algebraica* podrás ver su longitud.

## EJERCICIOS

6. Dibuja todas las rectas que pasan por los puntos A, B y C.

7. Dibuja los puntos *E*(2*,* 4) y *F*(5*,* 4) y comprueba cuál es la longitud del segmento que los une.

• GeoGebra también puede medir ÁNGULOS de la siguiente forma:

Primero dibujam un triángulo cualquiera con el icono *Polígono* . Asegúrate de que los vértices del triángulo se llamen G, H, I.

Para medir los ángulos de ese triángulo elige el icono *Ángulo*  $\frac{\sqrt{2}}{2}$ . Pincha con el ratón sobre el centro del triángulo.

## EJERCICIOS

8. Dibuja el triángulo de vértices *G*(6*,* −4), *H*(9*,* −1) y *I*(10*,* −3). Mide sus ángulos internos.

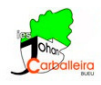

9. Comprueba cuánto suman los tres ángulos del ejercicio anterior de la siguiente forma:

Escribe en *Entrada*  $\frac{1}{\sqrt{1-\frac{1}{n}}}\$ la suma  $\alpha + \beta + \gamma$  (comprueba antes que es ese el nombre de tus tres ángulos).

Para escribir esas letras que necesitas, las puedes encontrar a la derecha desplegando la opción *αβγ*  $ABC$   $\rightarrow$   $\alpha\beta\gamma$  $f(x)$ 123

10. Dibuja ahora un polígono cualquiera de cuatro lados. Mide sus cuatro ángulos internos. Comprueba cuánto suman.